# Série de Démarrage rapide d'e-Maris à l'attention des CPC : Déclarer des informations à l'aide d'e-

## MARIS

Mis à jour : 22/04/2024 06:47:00

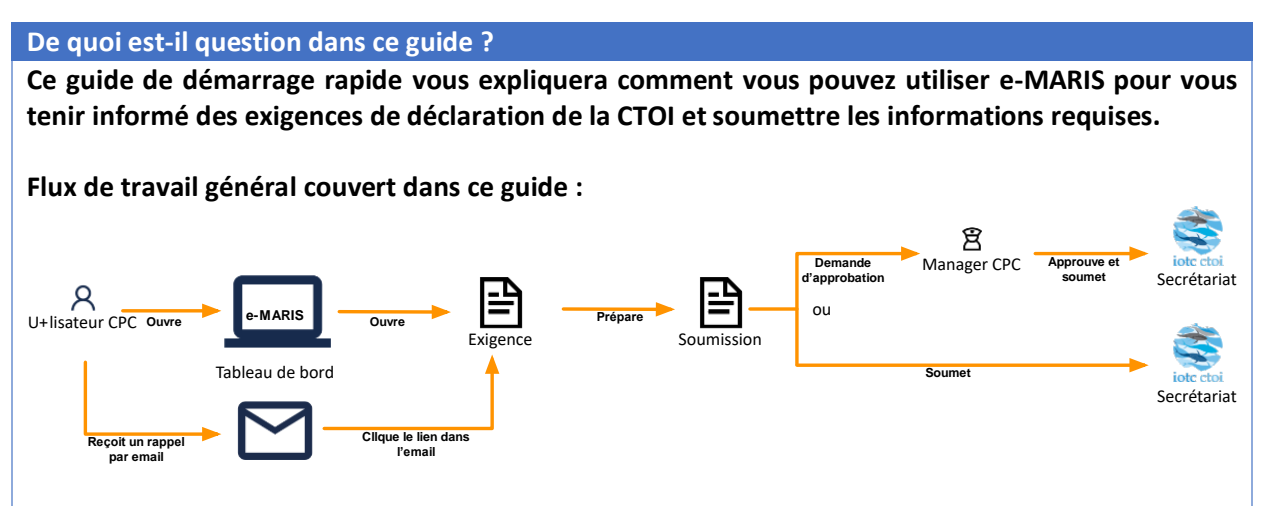

*Des précisions sur la façon de gérer votre CPC et ses utilisateurs ainsi qu'un aperçu du Tableau de bord d'e-MARIS sont inclus dans les guides de Démarrage rapide qui y sont consacrés.*

#### **CONTENU**

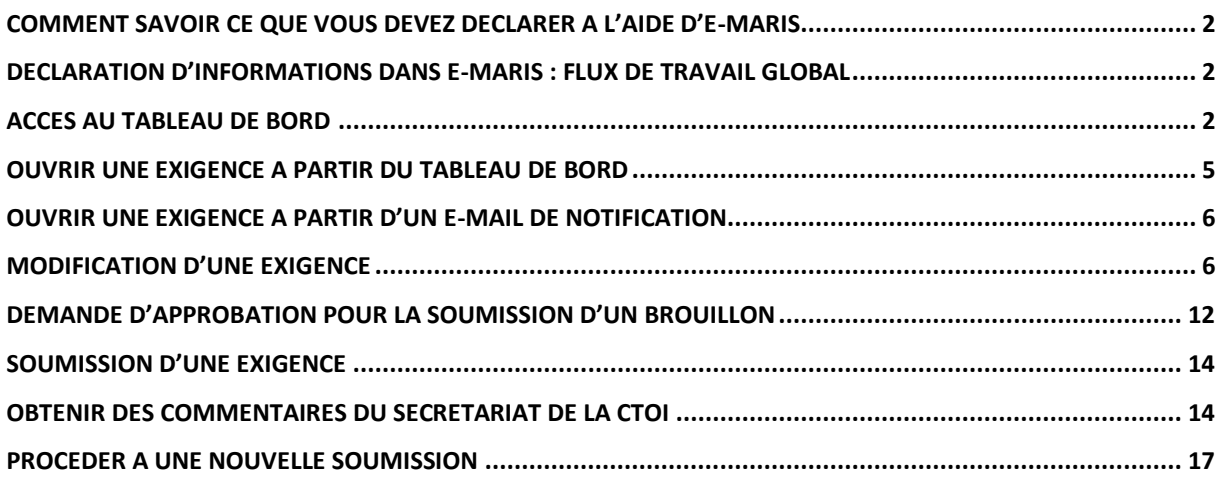

## <span id="page-1-0"></span>Comment savoir ce que vous devez déclarer à l'aide d'e-MARIS

Toutes les exigences de déclaration de la CTOI sont disponibles dans e-MARIS. Pour consulter la liste des exigences de déclaration, vous avez plusieurs options :

- Ouvrez le Tableau de bord d'e-MARIS à l'onglet par défaut Résumé et consultez la section « À FAIRE », qui indiquera l'ensemble des exigences et rapports que vous n'avez pas encore soumis (à l'inverse la section « FAIT » affiche les exigences que vous avez déjà soumises).
- Ouvrez le Tableau de bord d'e-MARIS et allez à l'onglet Exigences (ou Rapports) pour obtenir la liste complète de toutes les exigences (soumises ou non).
- Ouvrez le Tableau de bord d'e-MARIS et allez à l'onglet Calendrier pour consulter l'échéancier des exigences de déclaration, triées par date limite.
- Pour les exigences qui ont une date limite de déclaration, vous recevrez des notifications par e-mail : des rappels avant la date limite, définis par la Section d'Application du Secrétariat de la CTOI (par ex. 30 jours puis 5 jours avant la date limite), puis lorsque la date limite est atteinte.

<span id="page-1-1"></span>Ces options pour consulter les exigences de déclaration sont décrites dans les sections suivantes.

## Déclaration d'informations dans e-MARIS : flux de travail global

Vous trouverez ci-dessous le flux de travail global pour la soumission des informations dans e-MARIS. Chaque étape est détaillée dans les sections suivantes.

- **ÉTAPE 1: Ouvrez l'exigence**, à partir du Tableau de bord ou à partir d'un e-mail.
- **ÉTAPE 2: Remplissez** les informations requises.
- **ÉTAPE 3: Enregistrez votre travail** en tant que brouillon, ce qui vous permettra d'y revenir ultérieurement, si nécessaire.
- **ÉTAPE 4: Demandez l'approbation**, si votre CPC a mis en place un processus d'approbation interne.
- **ÉTAPE 5: Apportez toutes les modifications demandées**, si votre demande d'approbation a été rejetée par votre responsable.
- **ÉTAPE 6: Soumettez l'exigence au Secrétariat de la CTOI** (si votre projet a été approuvé lorsqu'un processus d'approbation interne est en place).
- **ÉTAPE 7: Obtenez les commentaires du Secrétariat de la CTOI, y compris une évaluation**.
- **ÉTAPE 8: Procédez à une nouvelle soumission**, si nécessaire.

## <span id="page-1-2"></span>Accès au Tableau de bord

**ÉTAPE 1:** Ouvrez l'URL e-MARIS dans votre navigateur web :

#### [http://emaris.iotc.org](http://emaris.iotc.org/)

et saisissez votre nom d'utilisateur ou votre e-mail et votre mot de passe dans l'écran de connexion, puis cliquez sur « Soumettre ».

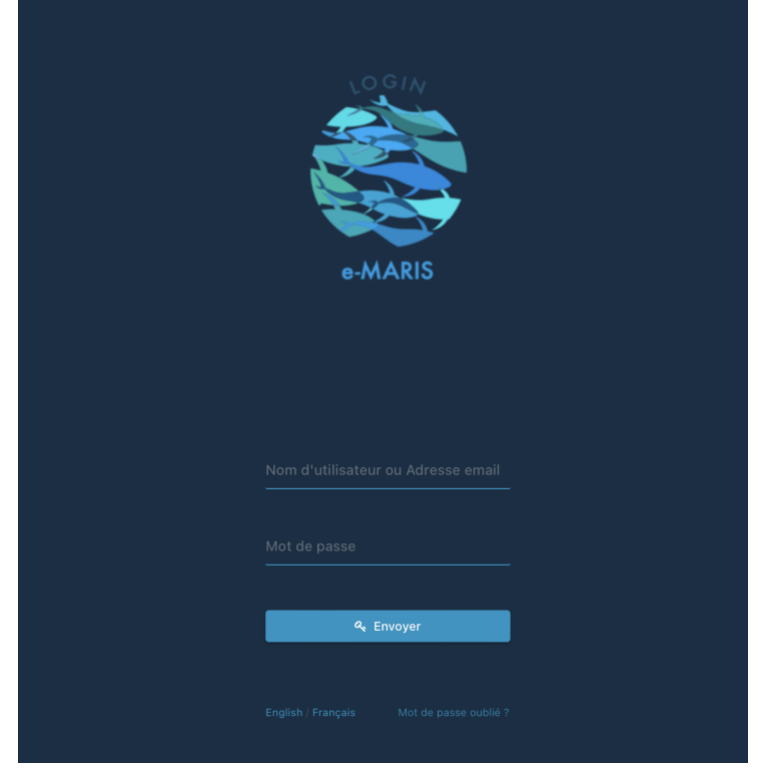

*Notez qu'une fois connecté, l'application gardera votre session ouverte pendant plusieurs jours, sauf si vous vous déconnectez manuellement.*

Une fois connecté, vous accèderez au Tableau de bord de votre CPC.

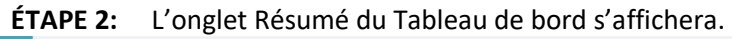

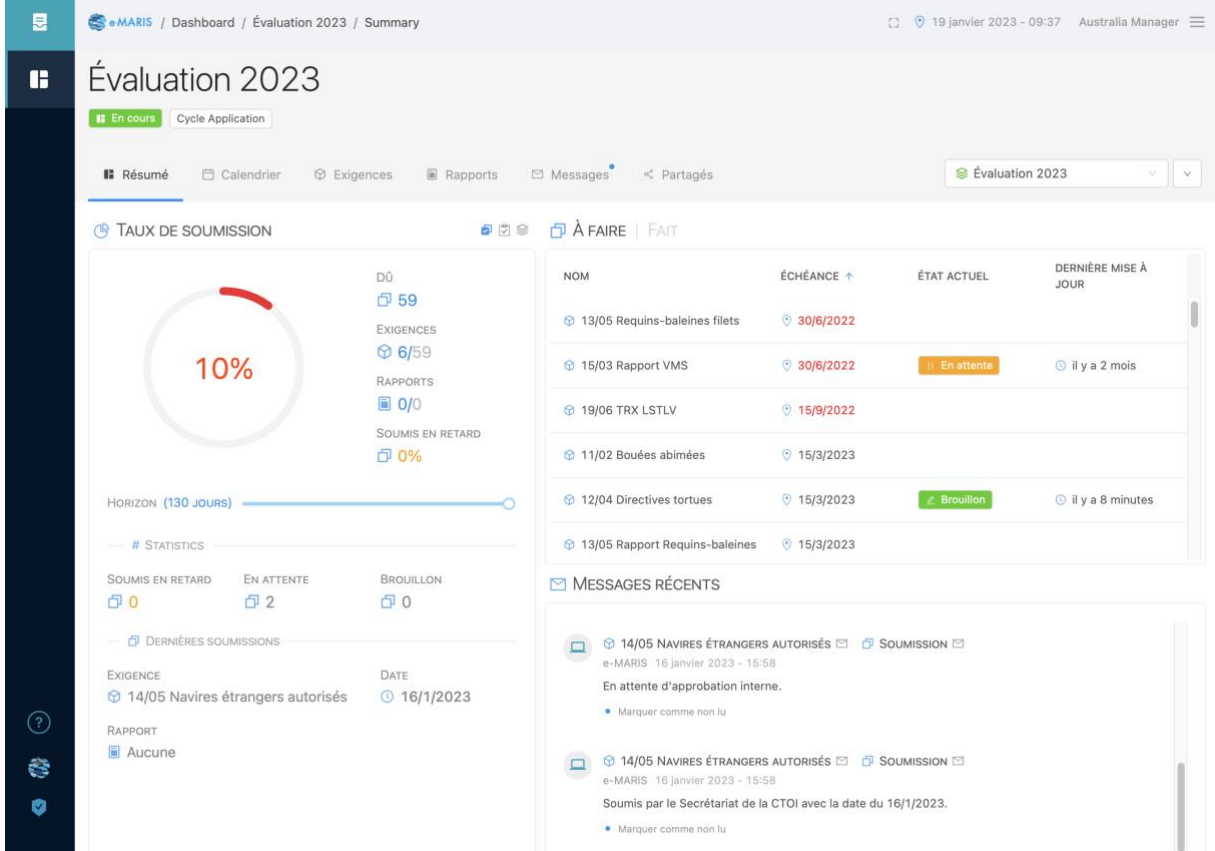

Consultez le **guide de Démarrage rapide spécifique** pour en savoir plus sur le Tableau de bord et ses éléments.

**Échéances, dates de soumission et fuseaux horaires dans e-MARIS**

**Conformément au processus de conformité de la CTOI,** *les échéances pour la soumission des informations et du rapport requis ont toujours été définies dans le fuseau horaire du Secrétariat de la CTOI, c'est-à-dire UTC+4***.**

**Afin de faciliter le travail des CPC, e-MARIS vous permet de voir une échéance (ou toute autre date) dans plusieurs fuseaux horaires : votre emplacement "actuel" (basé sur votre emplacement géographique actuel, tel que déterminé par l'adresse IP de votre ordinateur - qui peut être incorrecte si vous utilisez un VPN), le fuseau horaire "de résidence" (défini dans vos paramètres d'utilisateur), la zone "d'origine " (définie comme les Seychelles ou UTC+4) et la zone "UTC" (c'està-dire GMT).**

**Toutes les échéances et dates sont affichées dans le fuseau horaire préféré défini dans votre profil d'utilisateur.**

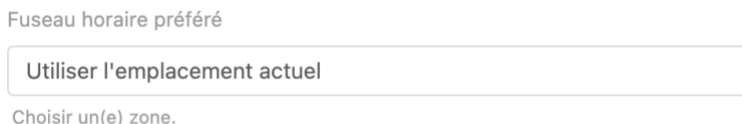

**Sachez que les échéances sont généralement définies comme "***avant la fin de la journée aux Seychelles***", ce qui signifie que le 13/02/2023 correspond à "13/02/2023 23:59 UTC+4".**

**Vous pouvez voir la date et l'heure d'une échéance ou d'une date de soumission en passant votre souris au-dessus de la date. Une infobulle vous montrera la date et l'heure dans les différents fuseaux horaires (exemple avec les fuseaux horaires actuel et domestique étant Paris, ou UTC+1) :**

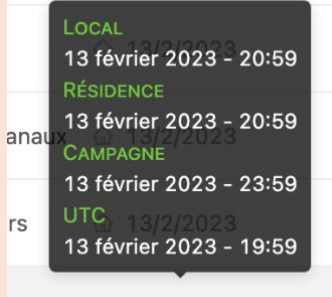

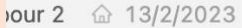

**Cela explique pourquoi vous pouvez voir une date limite du 13/02/2023, soumettre le 13/02/2023 à 21:09 dans votre propre fuseau horaire, et voir la soumission évaluée comme étant en retard.**

**Questionnaire d'application pour 2**  $\hat{\omega}$  13/2/2023

 $\circledcirc$  En retard

 $O$  13/2/2023

 $\checkmark$ 

**En effet, dans ce cas, la date limite (13/02/2023 23:59 UTC+4) convertie dans votre fuseau horaire est le 13/02/2023 20:59 UTC+1, et vous avez soumis le 13/02/2023 21:09 UTC+4, soit 10' après la date limite.**

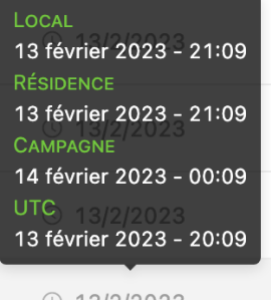

 $\circ$  13/2/2023

## <span id="page-4-0"></span>Ouvrir une Exigence à partir du Tableau de bord

À partir du Tableau de bord, vous pouvez ouvrir une exigence (ou un rapport) pour la consulter, la remplir et la soumettre à partir de plusieurs emplacements :

• **Listes des exigences** : À partir de toute liste d'exigences (par ex. « À FAIRE » dans l'onglet Résumé, l'onglet Calendrier ou l'onglet Exigences), cliquez sur le nom d'une exigence pour l'ouvrir à des fins de modification et de soumission.

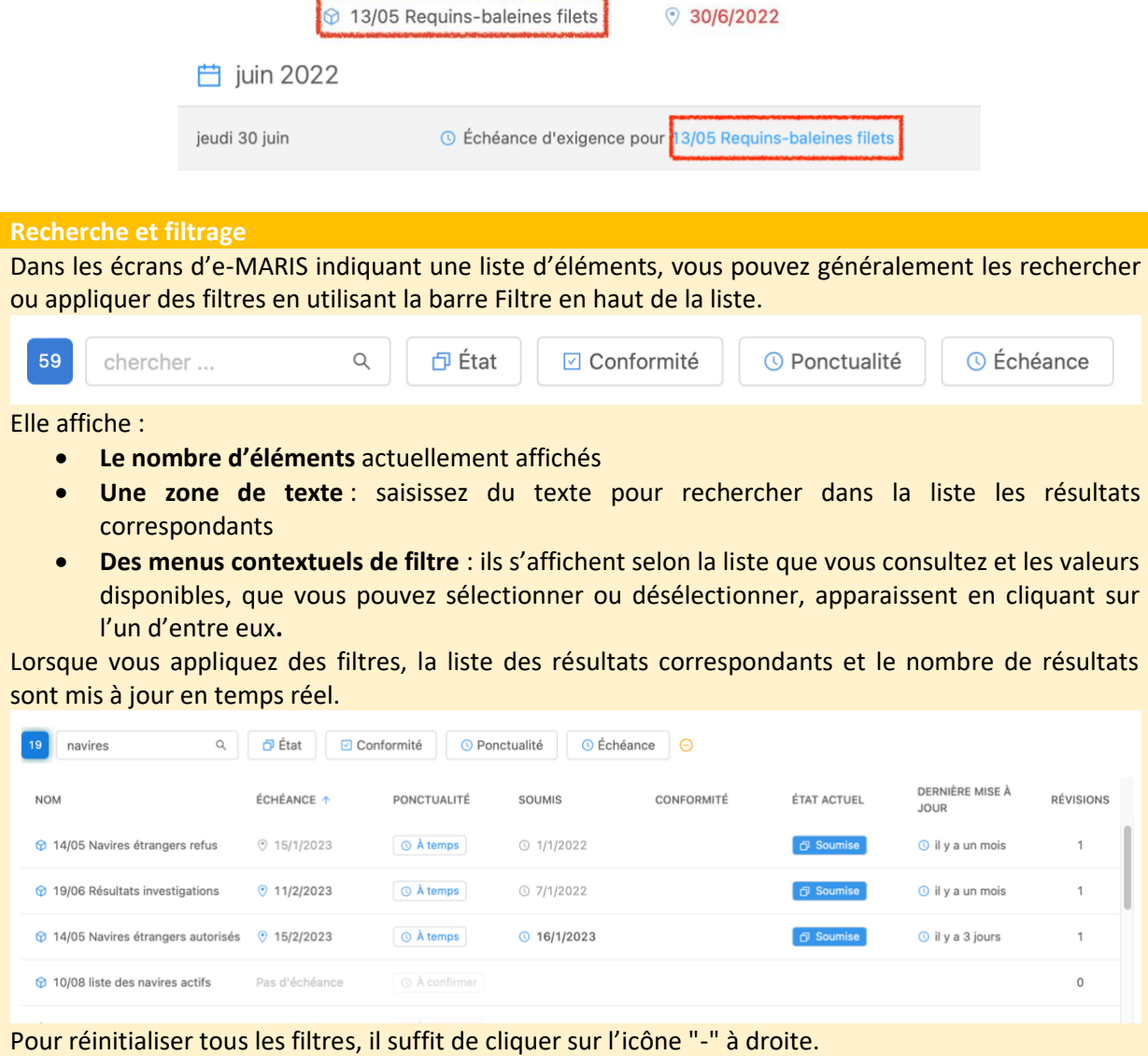

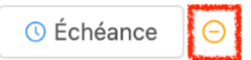

*Remarque : La sélection de plusieurs entrées dans le même filtre applique une logique « OU » tandis que la sélection d'entrées dans des filtres distincts applique une logique « ET » (par ex. si vous tapez « BET » dans le champ de texte puis sélectionnez « Conforme ; Partiellement conforme » dans le filtre Conformité ainsi que « À temps » dans le filtre « Ponctualité », les résultats incluront toutes les soumissions en lien avec BET, évaluées comme Conformes ou Partiellement conformes et soumises à temps.*

• **Messages** : Lorsqu'un rappel est envoyé en ce qui concerne la date limite d'une exigence, il figurera dans la section Derniers Messages de l'onglet Résumé et dans l'onglet Messages. Cliquez sur la barre de titre du message afin d'ouvrir l'exigence correspondante.

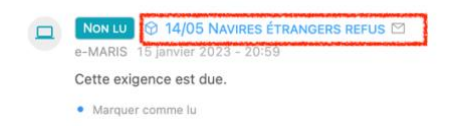

## <span id="page-5-0"></span>Ouvrir une exigence à partir d'un e-mail de notification

Lorsqu'un rappel est envoyé en ce qui concerne la date limite d'une exigence, vous le recevrez sous forme d'e-mail à l'adresse que vous avez utilisée pour enregistrer votre compte e-MARIS.

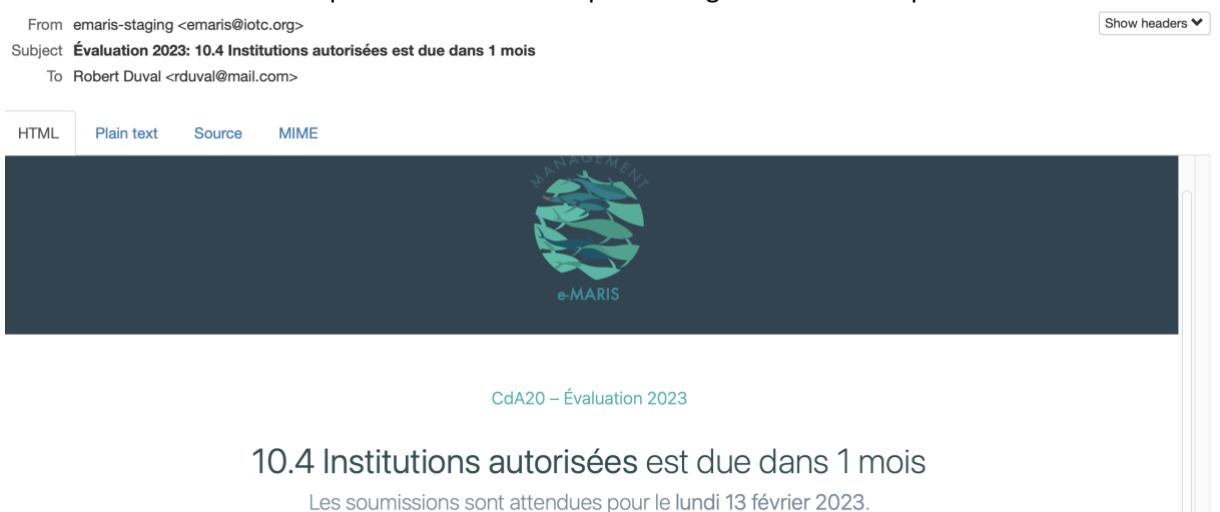

Ouvrir l'exigence dans e-MARIS

Cet e-mail contient les informations suivantes :

- En haut : le titre de la Campagne à laquelle l'exigence appartient
- Au milieu : le titre de l'exigence de déclaration ainsi que sa date d'échéance
- En bas : un bouton vous permettant d'ouvrir l'exigence dans e-MARIS

Cliquez simplement sur le bouton « Ouvrir l'exigence dans e-MARIS » et e-MARIS s'ouvrira dans votre navigateur web, dans une page vous permettant de modifier puis de soumettre l'exigence.

## <span id="page-5-1"></span>Modification d'une exigence

**ÉTAPE 1: Ouvrez l'exigence**, à partir du Tableau de bord ou à partir d'un e-mail de notification. L'exigence s'affichera en mode Édition.

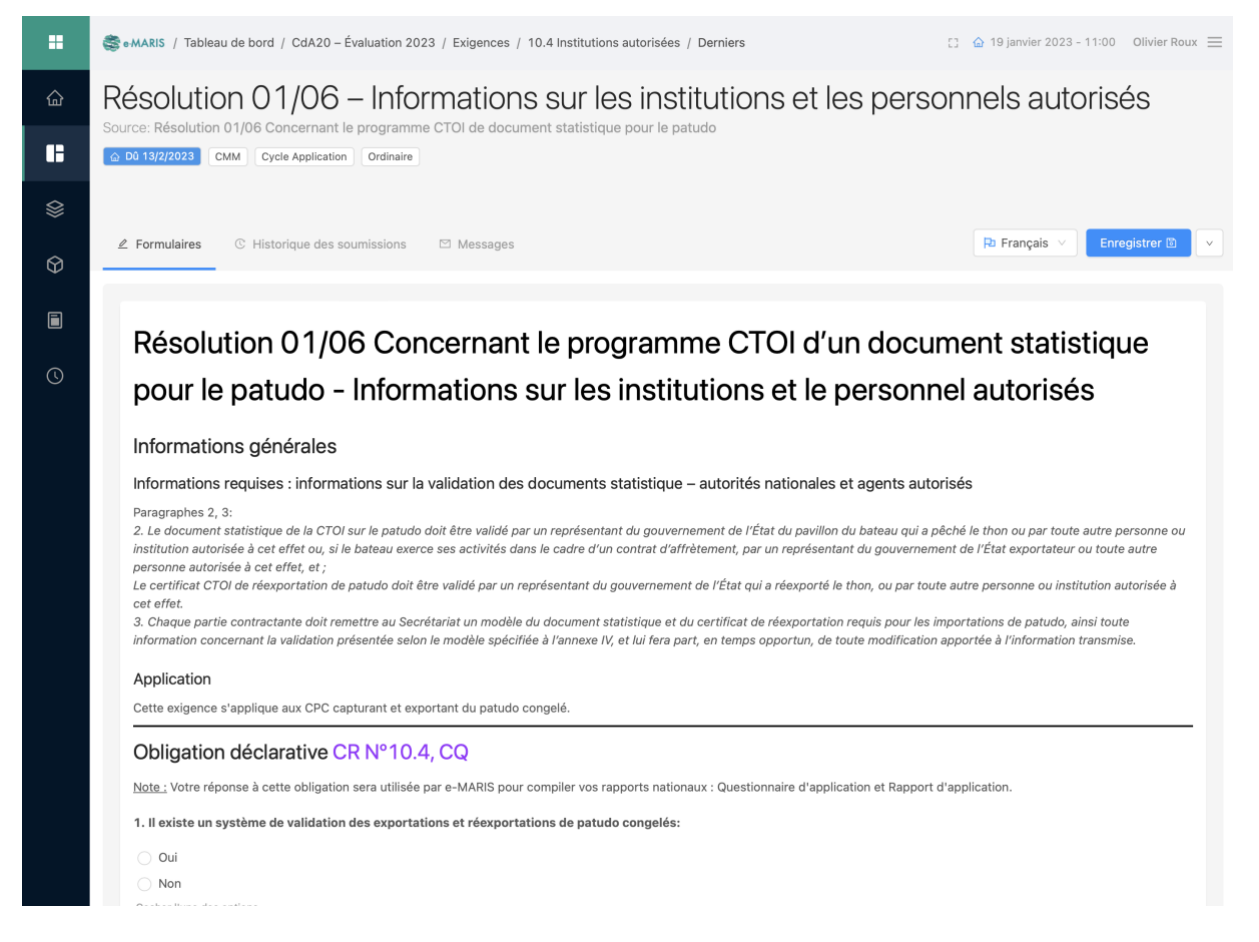

Afin de faciliter l'utilisation d'e-MARIS et la déclaration des informations requises, toutes les exigences ont été élaborées en suivant la même structure.

Vous trouverez, ci-dessous, un exemple basé sur la Campagne « CdA20 - Évaluation 2023 ».

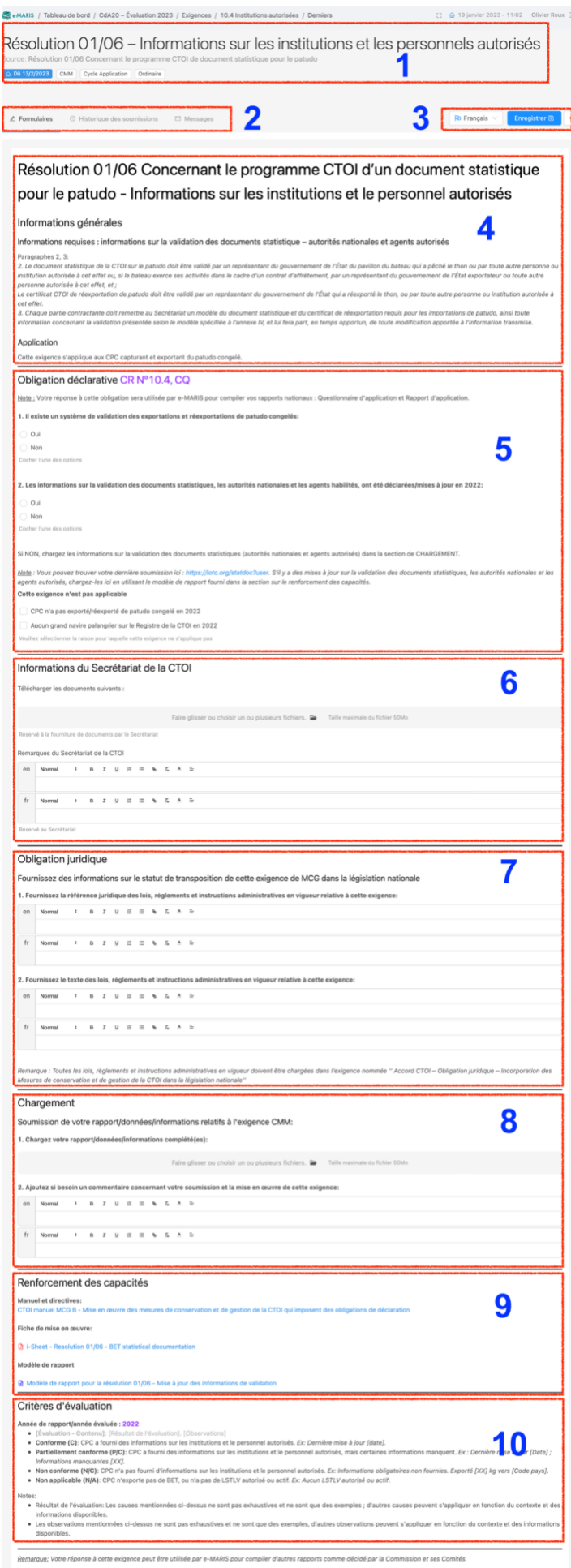

- 1. **En-tête de l'exigence** : il inclut le titre de l'exigence, sa source (le texte de la CTOI dans lequel elle est définie) ainsi que des informations telles que sa date limite, le type de source (MCG, Règlement intérieur, Accord…) etc.
- 2. **Barre d'onglets** : La barre d'onglets inclut les onglets suivants :
	- a. **Formulaires** : permet de consulter les détails de l'exigence de déclaration et fournir les informations pertinentes.
	- b. **Historique des soumissions** : indique l'échéancier des soumissions pour cette exigence.
	- c. **Messages** : permet d'envoyer et de recevoir des messages concernant cette exigence spécifique.
- 3. **Outils** : cet ensemble de boutons vous permet 1) de basculer l'affichage de l'anglais vers le français, d'enregistrer votre travail (ou, une fois enregistré, de Soumettre ou de Demander

l'approbation, voir ci-dessous) ou d'effectuer plusieurs actions à l'aide du menu Action ( $\Box$ )

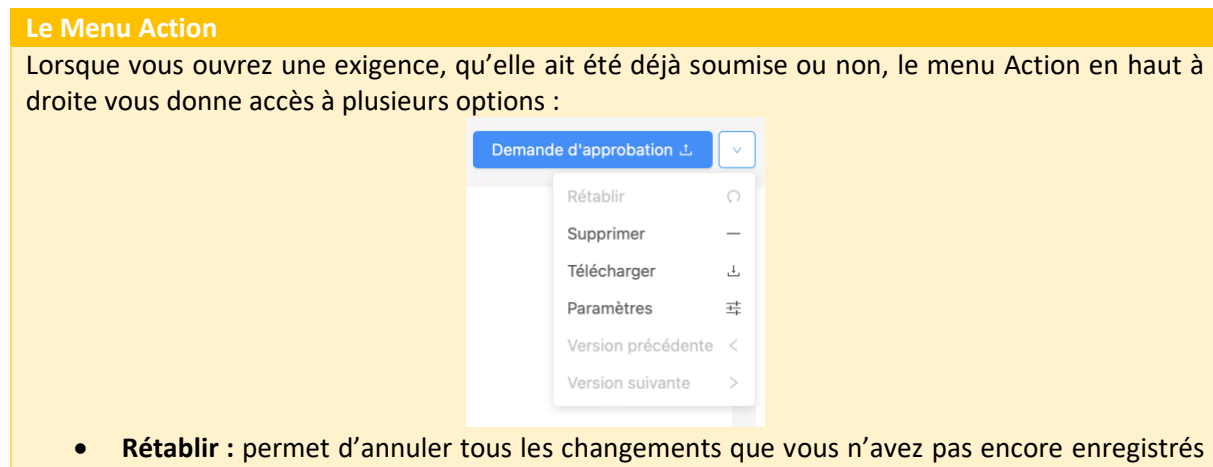

- et de rétablir le projet de soumission à sa dernière version enregistrée.
- **Télécharger** : permet de télécharger une version PDF de l'exigence (y compris son contenu).
- **Paramètres** : accessible uniquement aux responsables de la CPC, leur permet de remplacer le paramètre par défaut du cycle de vie d'approbation uniquement pour ce rapport**.**
- **Version précédente** et **suivante** : permet de basculer entre les soumissions successives de l'exigence (peut également être atteint en consultant l'onglet « Historique des soumissions »)

*Les sections 4-9 couvrent l'exigence de déclaration en elle-même et leur contenu peut varier en fonction de l'exigence.*

- 4. **Informations générales** sur l'exigence : cette section contient généralement un extrait du texte de la source de l'exigence, énonçant les informations requises. Par la suite, l'application de l'exigence est détaillée.
- 5. **Obligation déclarative** : cette section commence en indiquant la référence de l'exigence dans le Rapport d'application, puis répertorie toutes les informations qui doivent être fournies dans le cadre de cette exigence. Les informations peuvent être fournies sous différentes formes (voir les détails ci-après).
- 6. **Informations du Secrétariat de la CTOI** : cette section est réservée au Secrétariat de la CTOI afin de soumettre des remarques potentielles sur cette exigence en ce qui concerne votre CPC.
- 7. **Obligation juridique** : cette section est destinée à la soumission des informations sur les références et le contenu des législations, des règlements et des instructions administratives en vigueur en ce qui concerne cette exigence.
- 8. **Chargement** : c'est dans cette section que vous devez télécharger vos rapports/données/informations complétés et fournir tout commentaire pertinent.
- 9. **Renforcement des capacités** : cette section vous fournit des liens pour télécharger les Directives de déclaration pour les exigences de déclaration de la CTOI, la Fiche de mise en œuvre, si disponible, et tout modèle de déclaration, si disponible.

#### **Modèles de déclaration**

La plupart des exigences fournissent des Modèles de déclaration à télécharger dans la section Renforcement des capacités. Ils sont de deux types :

- Le **modèle de déclaration de l'exigence** dont la structure est similaire au formulaire des exigences d'e-MARIS**.** Si vous ne souhaitez pas soumettre entièrement vos informations par le biais du formulaire d'e-MARIS, vous pouvez télécharger une version Word, la remplir, puis la télécharger dans e-MARIS. *Nous vous encourageons vivement à remplir plutôt le formulaire d'e-MARIS.*
- Les **modèles de déclaration de données/informations**, qui sont des documents au format standard pour déclarer des informations, comme la Liste des navires autorisés ≥24 m, ou le formulaire de Rapport d'inspection au port de la CTOI**.** *Nous vous encourageons vivement à les remplir puis à les télécharger dans e-MARIS.*

*La section 10 porte sur l'évaluation de la conformité par rapport à cette exigence.*

10. **Critères d'évaluation** : cette section donne des informations sur l'année qui sera évaluée pour le prochain Rapport d'application et des détails sur les critères d'évaluation qui seront appliqués.

**ÉTAPE 2: Remplissez les informations requises** : il existe plusieurs façons de soumettre des informations lorsque vous modifiez une exigence dans e-MARIS :

1. Cases à cocher : il suffit de cocher une ou plusieurs cases selon ce qui s'applique à votre CPC.

1. Il existe un système de validation des exportations et réexportations de patudo congelés:  $\odot$  Oui  $\bigcirc$  Non Cocher l'une des options

2. Champs de saisie de texte : saisissez votre réponse ou explication ; certains champs sont disponibles en deux langues (il suffit de saisir le texte dans votre langue mais vous pouvez ajouter une traduction si vous le souhaitez), ou proposent une édition en texte enrichi (gras, italiques etc.).

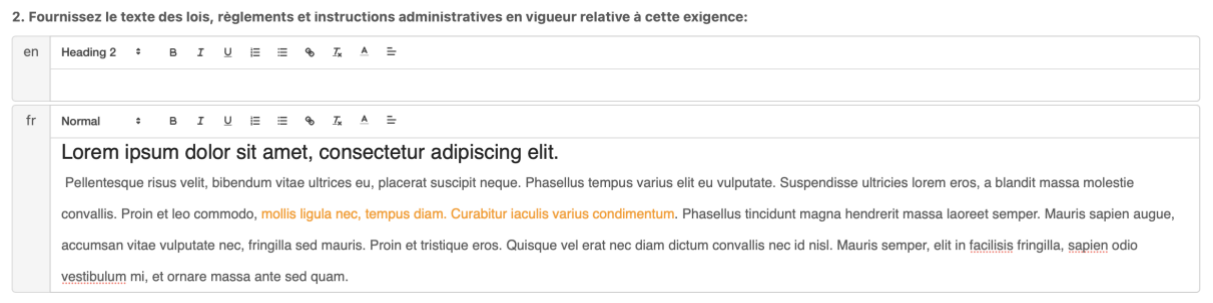

3. Section Téléchargement du fichier :

Faire glisser ou choisir un ou plusieurs fichiers. **De** Taille maximale du fichier 50Mo

Pour ajouter un fichier, il suffit de le faire glisser-déplacer depuis le gestionnaire de fichiers de votre ordinateur ou de cliquer sur l'icône « dossier » pour ouvrir l'explorateur de fichiers de votre ordinateur.

Si vous devez télécharger plusieurs fichiers, il vous suffit de répéter cette opération.

Si vous devez supprimer un fichier que vous avez ajouté, cliquez sur l'icône «  $\overset{\circ}{\bullet}$  ».

1. Chargez votre rapport/données/informations complété(es):

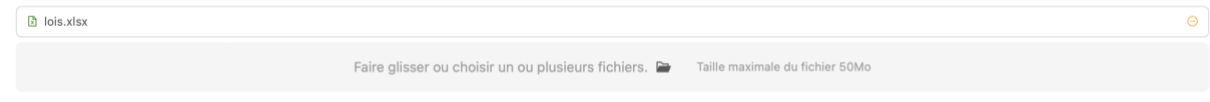

#### **Poser une question sur une exigence de déclaration au Secrétariat de la CTOI**

Pour toute question relative à une exigence spécifique (par ex. vous avez besoin de précisions sur les informations exactes à déclarer, savoir quoi faire en cas de déclaration nulle ou quel format de données à utiliser), consultez tout d'abord la section « Renforcement des capacités » de l'exigence qui contient des liens vers des ressources utiles (voir ci-dessus).

Si vous avez encore des questions, nous vous encourageons à utiliser le système de messagerie intégrée :

- 1. Ouvrez l'exigence correspondante.
- 2. Allez à son onglet Messages.
- 3. Saisissez votre question et cliquez sur le bouton « Envoyer ».

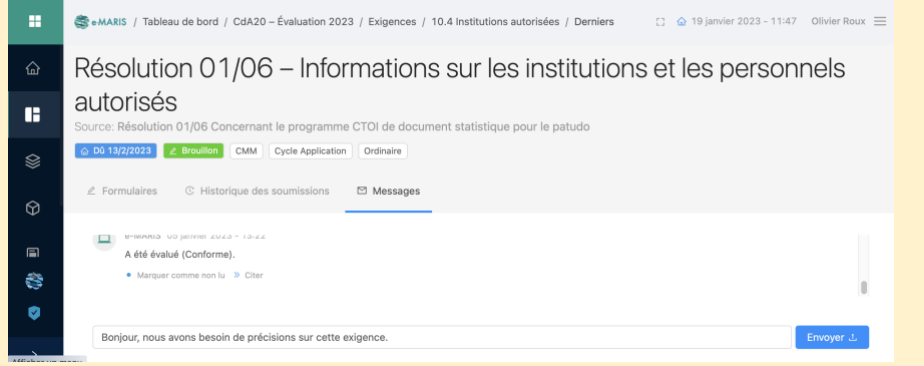

- 4. Votre message sera envoyé au Secrétariat de la CTOI (par message intégré et par e-mail ; vous recevrez également une copie par e-mail).
- 5. Le Secrétariat de la CTOI pourra alors répondre à votre question par message intégré ou tout autre moyen, si nécessaire.

**ÉTAPE 3: Enregistrez votre travail** : dès que vous avez apporté des modifications à une exigence, le bouton Enregistrer en haut à droite devient actif. Cliquez dessus pour enregistrer votre travail.

Résolution 01/06 – Informations sur les institutions et les personnels autorisés

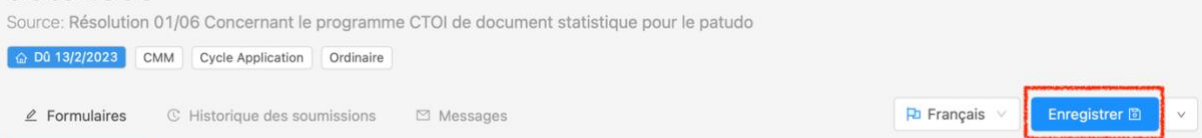

Cela enregistrera votre travail sur la soumission de cette exigence en tant que Brouillon, comme l'indique un badge dans l'en-tête de l'exigence, ainsi que dans tout écran répertoriant les exigences. En-tête :

### Résolution 01/06 – Informations sur les institutions et les personnels autorisés

Source: Résolution 01/06 Concernant le programme CTOI de document statistique pour le patudo ⊙ Dû 12/2/2023 *2* Brouillon CMM Cycle Application Ordinaire

#### Liste À FAIRE du Tableau de bord :

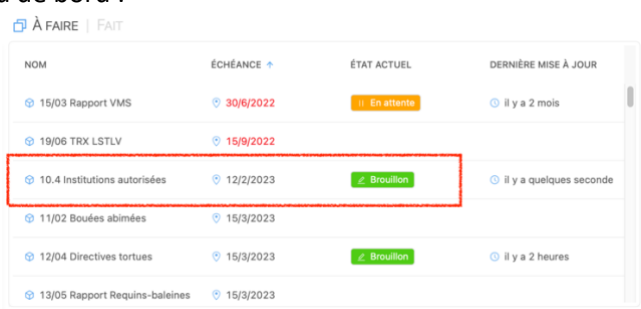

#### Calendrier du Tableau de bord :

utilisateurs d'e-MARIS pour votre CPC.

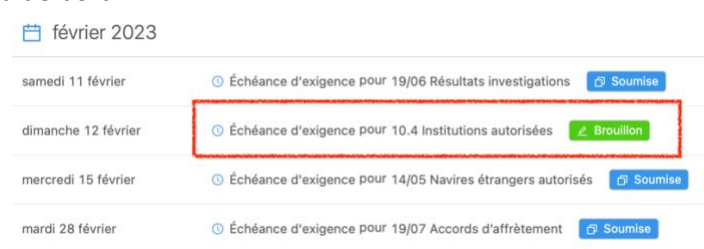

Vous pouvez reprendre la modification d'un Brouillon à tout moment.

Notez que lorsque vous avez enregistré un brouillon, le bouton Enregistrer est remplacé par Soumettre ou Demande d'approbation, selon que votre CPC a mis en place, ou non, un processus d'approbation interne. Voir ci-dessous pour plus de détails.

Dès que vous apportez des modifications au Brouillon enregistré, le bouton redevient Enregistrer : vous ne pouvez pas Demander l'approbation ou Soumettre si vous n'avez pas enregistré le contenu.

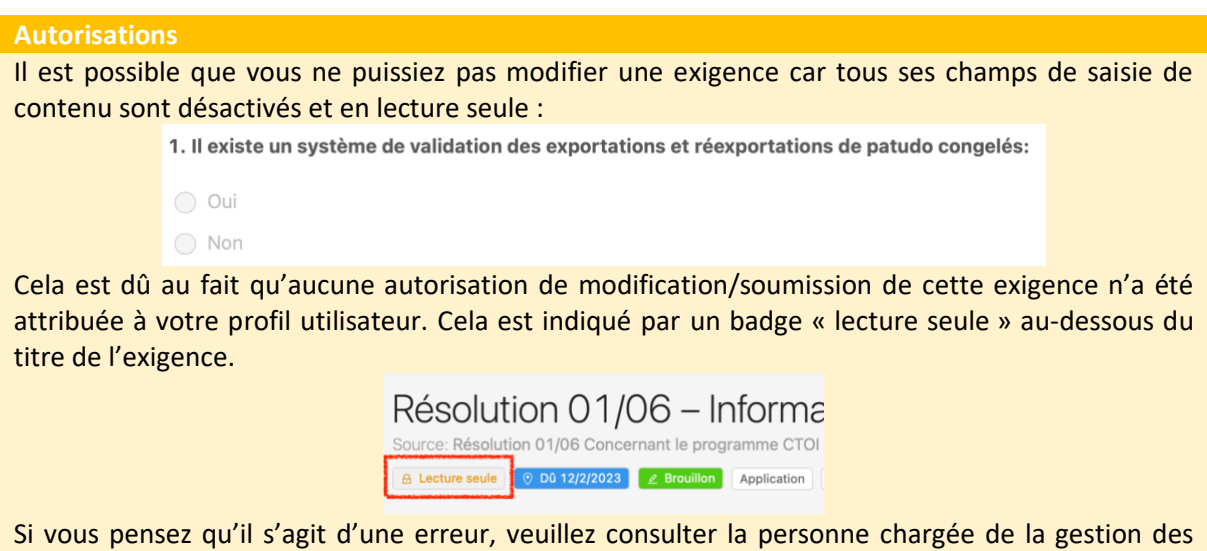

## <span id="page-11-0"></span>Demande d'approbation pour la soumission d'un brouillon

Votre CPC peut mettre en place dans e-MARIS un processus d'approbation interne, impliquant que seuls les responsables peuvent soumettre des exigences au Secrétariat de la CTOI. Les autres personnels de la CPC peuvent préparer les soumissions et demander leur approbation.

**ÉTAPE 1: Demande d'approbation** : une fois que vous êtes sûr d'avoir fourni tout le contenu requis et que vous avez enregistré votre travail, cliquez sur le bouton « Demande d'approbation ».

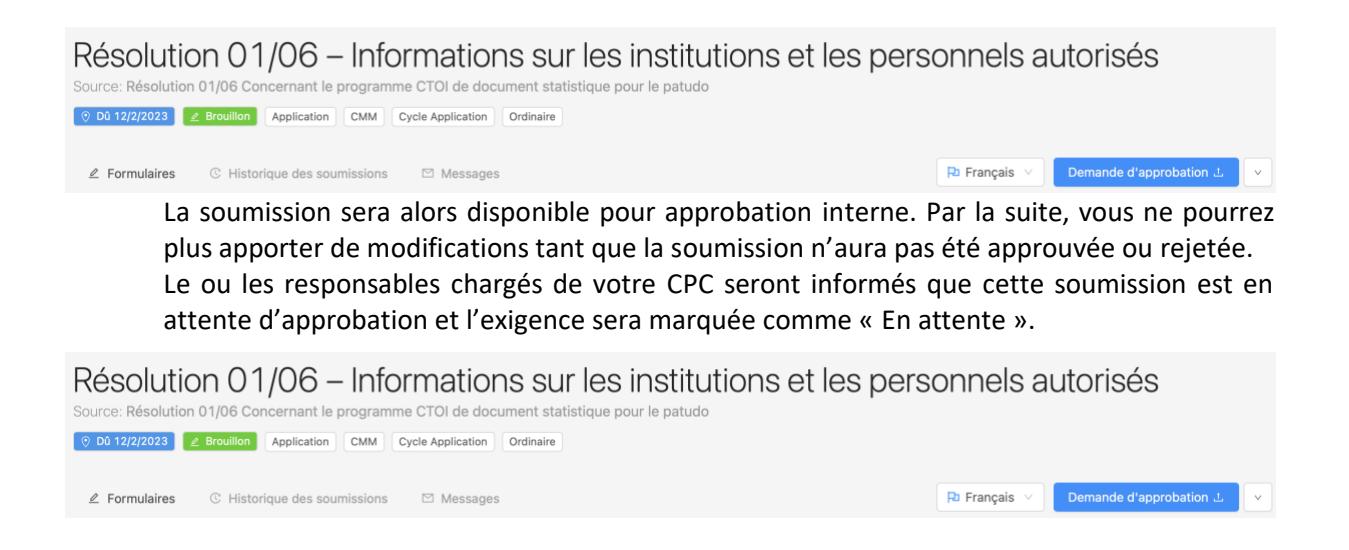

**ÉTAPE 2: Examen des demandes d'approbation** : si vous êtes le responsable d'une CPC, vous pouvez examiner les soumissions en attente d'approbation. Vous recevrez une notification par email (ainsi qu'un message intégré) sur chaque soumission en attente, et vous pouvez également consulter la liste des exigences (vous pouvez même afficher uniquement les soumissions en attente en utilisant le filtre « État »).

© À confirmer

**10.4** Institutions autorisées

 $9 12/2/2023$ 

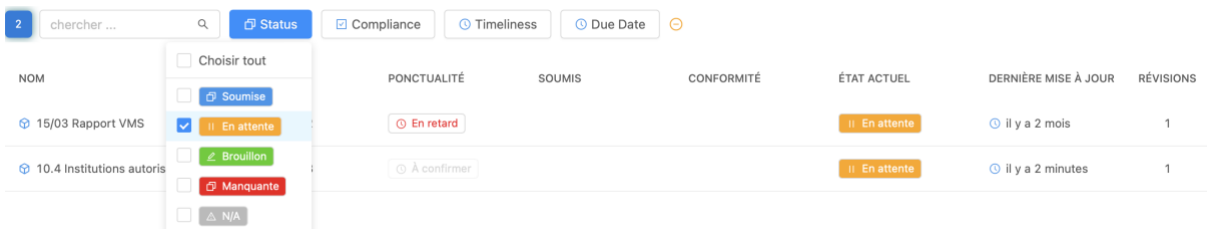

Cliquez sur une soumission en attente pour consulter son contenu. Examinez-la et, une fois terminé, vous avez deux options :

- 6. **Le contenu de la soumission est satisfaisant** : elle est prête à être envoyée au Secrétariat de la CTOI. Voir [ci-dessous.](#page-13-0)
- 7. **Le contenu de la soumission n'est pas satisfaisant** : des modifications doivent être apportées à la soumission par l'auteur (ou vous-même). Cliquez sur le bouton Action et sélectionnez le bouton « Demander des modifications ».

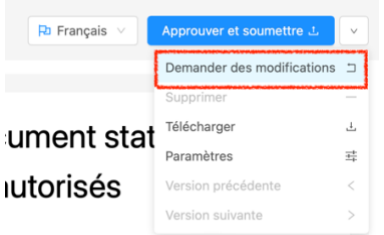

Une fois confirmé, la soumission en attente sera rétablie en tant que Brouillon et un message et une notification par e-mail seront envoyés informant l'auteur que des modifications sont nécessaires.

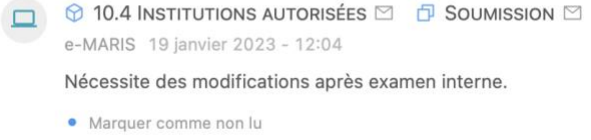

L'exigence est désormais prête à recevoir les modifications demandées puis à être soumise une nouvelle fois pour approbation.

## <span id="page-13-0"></span>Soumission d'une exigence

**ÉTAPE 1: Soumettre** ou **Approuver et soumettre** (cette dernière option ne s'applique que si votre CPC a mis en place un processus d'approbation interne) : lorsque vous êtes satisfait d'un brouillon enregistré, et/ou que vous avez validé une demande d'approbation, cliquez sur le bouton « Soumettre » ou « Approuver et soumettre » afin d'envoyer la soumission de l'exigence au Secrétariat de la CTOI.

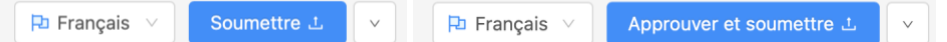

#### **ÉTAPE 2: L'exigence est désormais soumise.**

 $0.1511212022$ 

Résolution 01/06 – Informations sur les institutions et les personnels autorisés Source: Résolution 01/06 Concernant le programme CTOI de document statistique pour le patudo 

L'exigence soumise entraîne les événements suivants :

 $Q$  On Time

• Elle est marquée comme « Soumise » dans l'application, sa date de soumission est enregistrée et la ponctualité de sa soumission est évaluée par rapport à sa date limite (voir l'encadré « Badges de soumission »).

A Submitted

 $\bigcap$  2 minutes and

• Elle est désormais verrouillée et marquée comme « Lecture seule » et ne peut plus être modifiée (à moins que vous ne procédiez à une « Nouvelle soumission », voir ci-dessous)

 $Q$  27/11/2022

• Le Secrétariat de la CTOI en est informé et peut examiner son contenu.

#### **Badges de soumission**

**6** 10.4 Authorised institutions

e-MARIS utilise des badges visuels pour donner des informations en un coup d'œil sur les soumissions des exigences. Ces badges sont affichés dans les listes des exigences, dans les calendriers ainsi que dans les pages des détails des exigences.

**Ponctualité** :

- $\circledcirc$  À confirmer : la ponctualité de l'exigence n'est pas disponible (par ex. l'exigence n'a pas de date d'échéance ou a une date d'échéance ultérieure et n'a pas encore été soumise) ;
- $\circledR$  À temps  $\cdot$  l'exigence a été soumise à temps (c.-à-d. avant la date limite)
- ⊙ En retard | la date limite de l'exigence a expiré et l'exigence a été soumise après la date limite ou n'a pas du tout été soumise**.**
- - : la date limite de l'exigence a expiré, l'exigence n'a pas été soumise et le Secrétariat de la CTOI l'a définitivement marquée comme manquante**.**

**État actuel :**

- $\boxed{\ell}$  Brouillon : une exigence a été enregistrée en tant que brouillon mais n'a pas encore été soumise.
	- : cette exigence est en attente d'approbation interne d'un responsable de la Partie**.**
- 

 $\sigma$  Soumise : cette exigence a été soumise au Secrétariat de la CTOI.

## <span id="page-13-1"></span>Obtenir des commentaires du Secrétariat de la CTOI

Les commentaires du Secrétariat de la CTOI peuvent se présenter sous deux formes :

1. **Demande d'informations supplémentaires** : une fois que le personnel du Secrétariat de la CTOI a examiné votre soumission, il pourrait avoir des questions ou nécessiter des informations additionnelles. Dans ce cas, il vous contactera par message intégré, que vous recevrez dans vos Messages et par e-mail.

*Dans l'onglet Messages de l'exigence correspondant :*

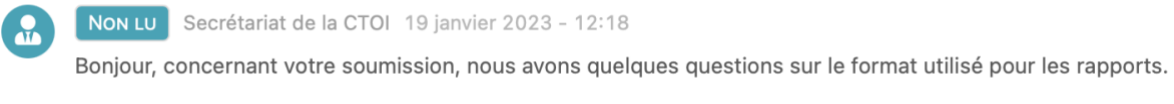

• Marquer comme lu >> Citer

#### *Dans la section Derniers messages du Tableau de bord :*

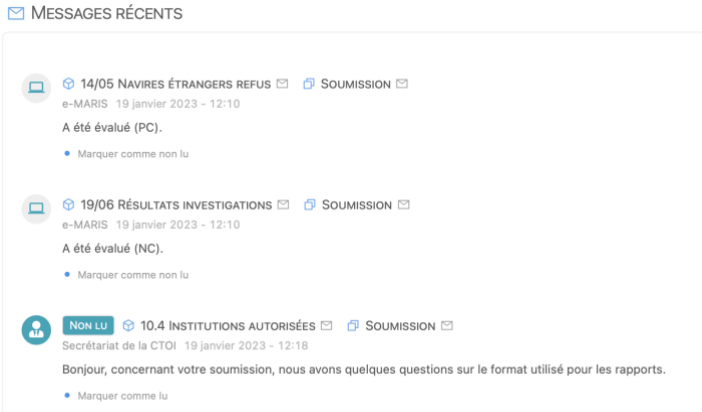

Vous pouvez répondre à ces commentaires à partir de l'onglet Messages de l'exigence :

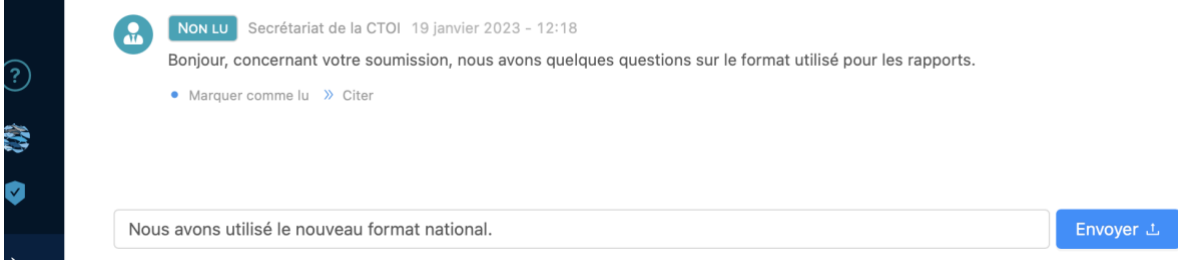

#### **Marquer un message comme Lu**

Les messages reçus sont indiqués par un badge **NON LU** et activent l'affichage d'un **point bleu** dans l'onglet Messages :

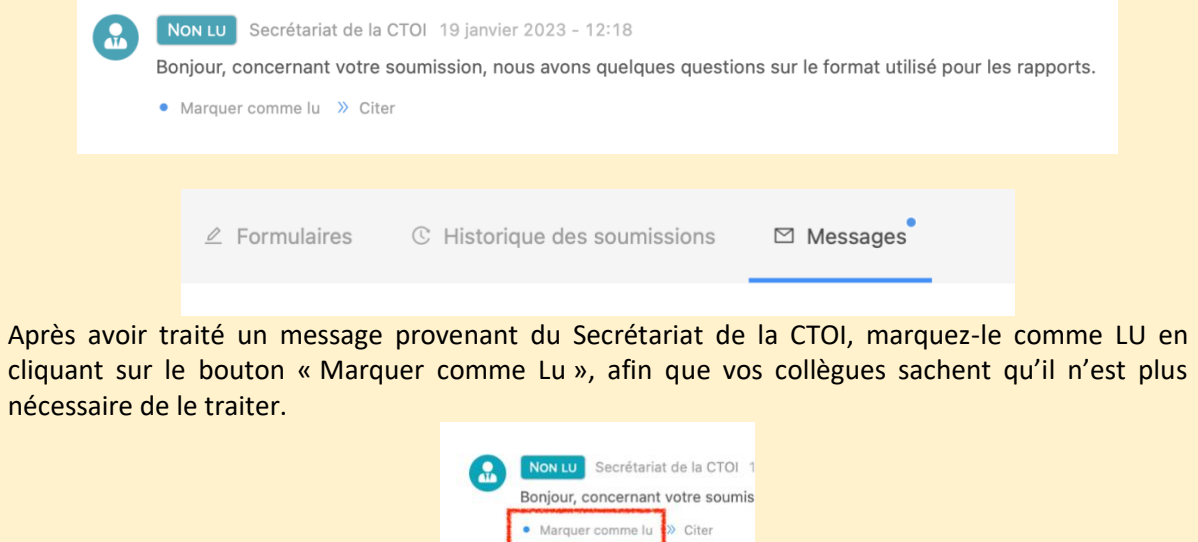

*Dans un e-mail :*

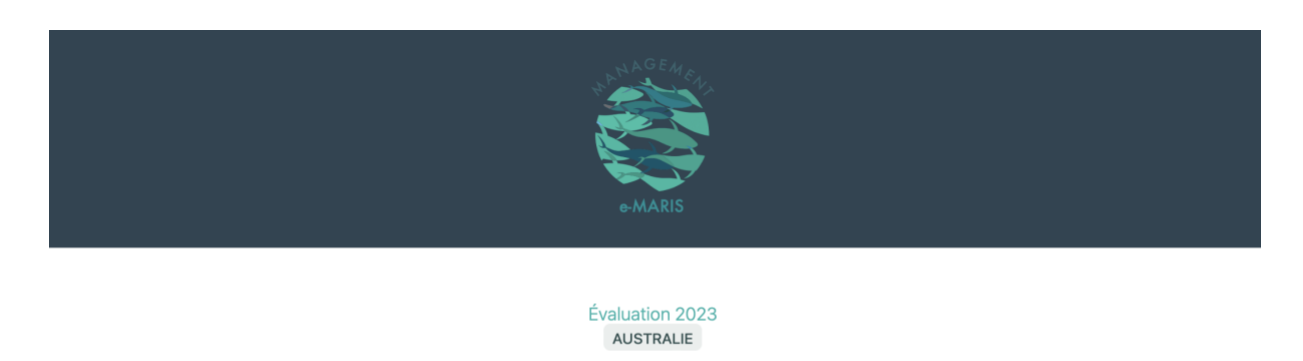

## À propos de Résolution 01/06 – Informations sur les institutions et les personnels autorisés

Bonjour, concernant votre soumission, nous avons quelques questions sur le format utilisé pour les rapports.

Secrétariat de la CTOI

Voir le message dans e-MARIS

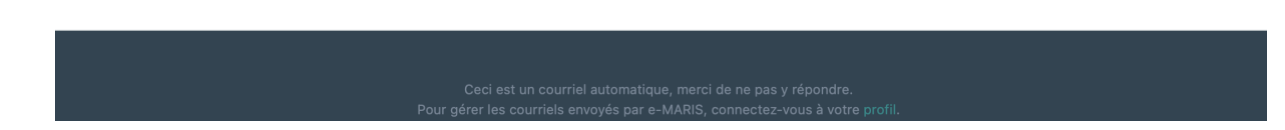

2. **Évaluation de la conformité** : une fois votre soumission reçue (et en vue de la préparation du projet de Rapport d'application), le Département d'Application du Secrétariat de la CTOI peut évaluer sa conformité par rapport à l'exigence de déclaration correspondante et en se basant sur les critères d'évaluation pertinents. Cela prendra la forme d'un niveau de conformité et d'une observation officielle (qui figureront dans le Rapport d'application). Cela vous sera communiqué par un message intégré et par e-mail.

Résolution 01/06 – Informations sur les institutions et les personnels autorisés Source: Résolution 01/06 Concernant le programme CTOI de document statistique pour le patudo A Lecture seule | 0 Dû 12/2/2023 | D Soumise | 0 19/1/2023 | 2 Conforme | Application | CMM | Cycle Application | Ordinaire

Cliquez sur le bouton « Voir l'évaluation » pour consulter les détails de l'évaluation de la conformité et de la ponctualité.

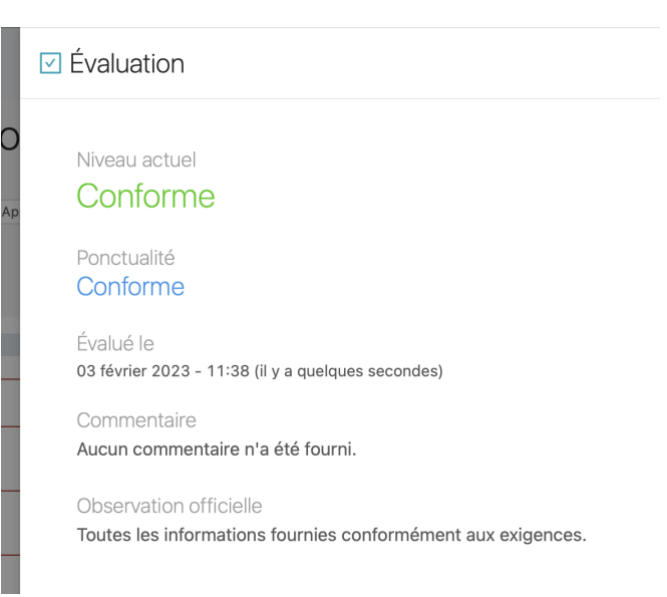

## <span id="page-16-0"></span>Procéder à une nouvelle soumission

Si vous avez mis à jour des informations ou que le Secrétariat de la CTOI a demandé de soumettre des informations additionnelles sur votre soumission, vous pouvez procéder à une nouvelle soumission.

**ÉTAPE 1: Ouvrez la soumission** : elle est marquée comme Lecture seule et vous ne pouvez pas la modifier.

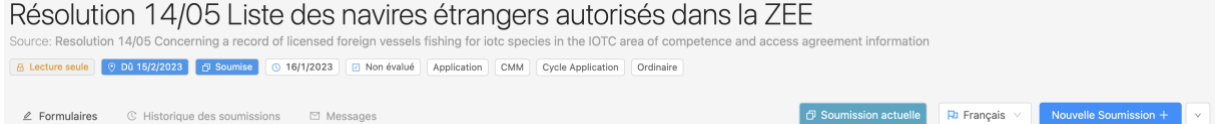

**ÉTAPE 2: Cliquez sur le bouton « Nouvelle soumission » :** cela ouvrira une nouvelle version de votre soumission, *y compris toute information saisie et tous les fichiers joints de la soumission précédente*.

- a. Si votre soumission n'a pas encore été évaluée par le secrétariat de la CTOI, vous verrez le bouton "Nouvelle soumission" dans le coin supérieur droit de la soumission.
- b. Si votre soumission a déjà été évaluée par le secrétariat de la CTOI, vous verrez le bouton "Nouvelle soumission" sous le bouton "Actions" dans le coin supérieur droit de la soumission :

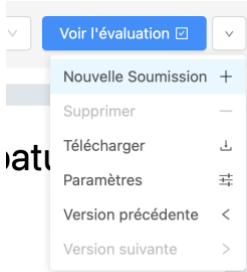

Note: le bouton "Nouvelle soumission" est remplacé par le bouton "Voir l'évaluation" si la soumission a été évaluée. Dans ce cas, cliquez sur le menu Action et choisissez l'option "Nouvelle soumission"

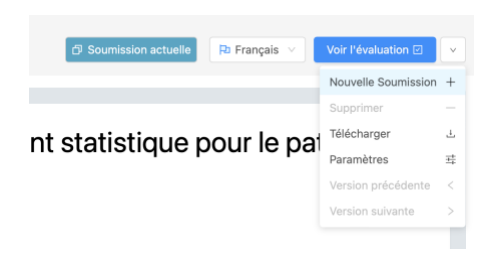

**ÉTAPE 3: Mettez à jour les informations en tant que de besoin**.

**ÉTAPE 4: Demandez l'approbation** (si applicable).

**ÉTAPE 5: Soumettez l'exigence** : la nouvelle soumission sera ajoutée à l'Historique des soumissions et remplacera la précédente en tant que Soumission actuelle.

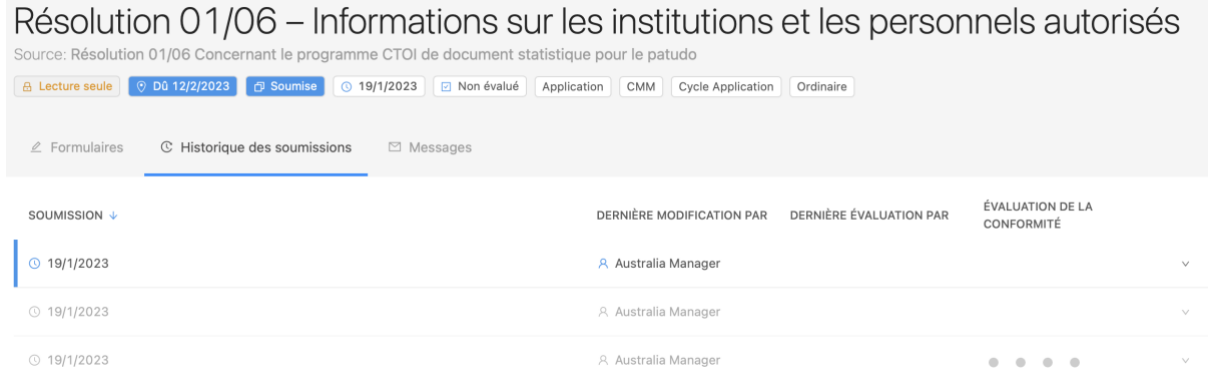

Vous pouvez consulter les versions précédentes en cliquant dessus dans l'Historique des soumissions. La version que vous consultez actuellement est indiquée par une ligne bleue à gauche de sa date.

**Une exigence évaluée « Non applicable »bloquent les nouvelles soumissions**

Notez que si le personnel du Secrétariat chargé de la conformité a évalué l'une de vos soumissions comme étant *Non applicable*, vous ne pourrez pas faire de nouvelle soumission pour l'exigence concernée (l'exigence sera marquée comme étant en *Lecture seule*).